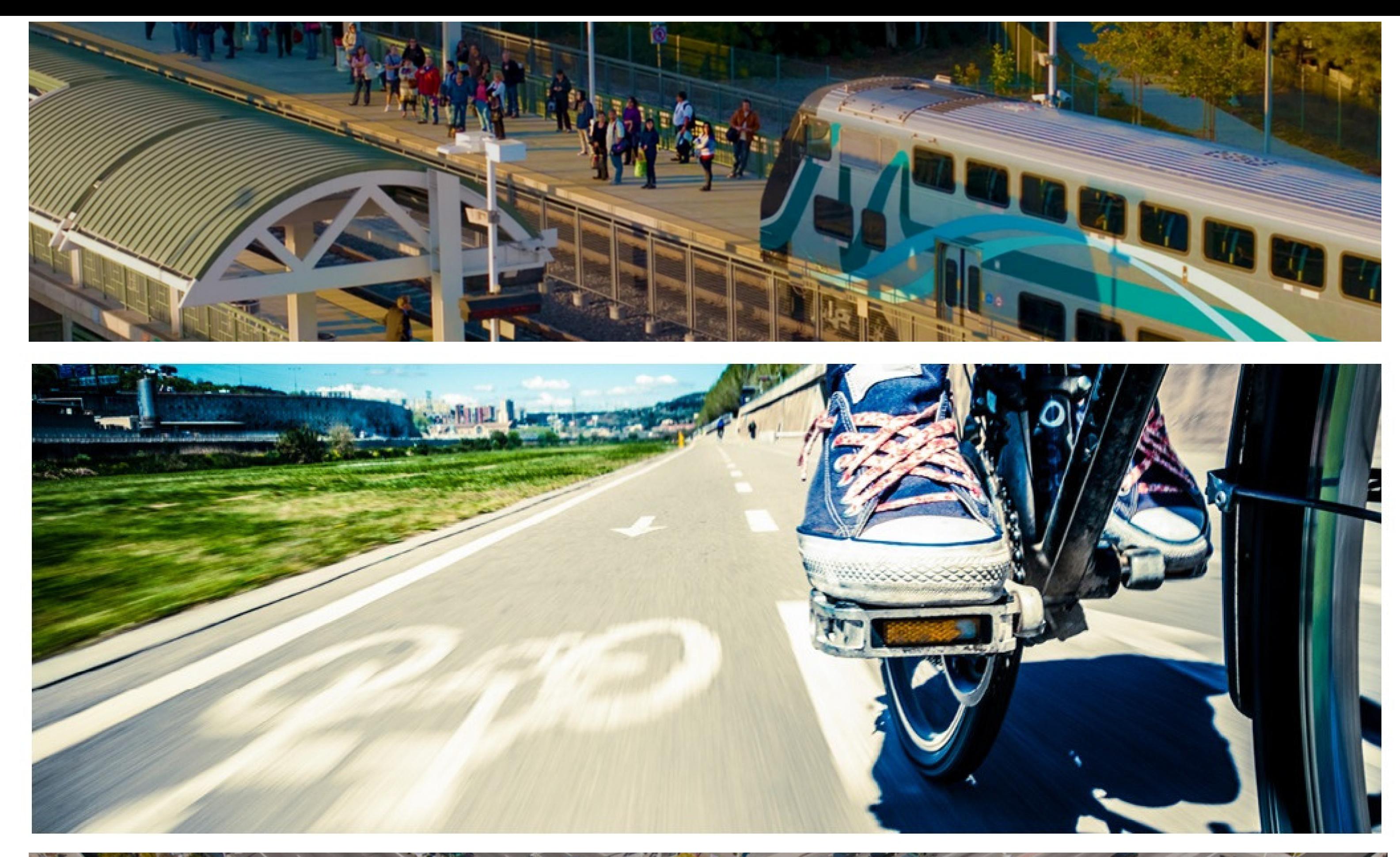

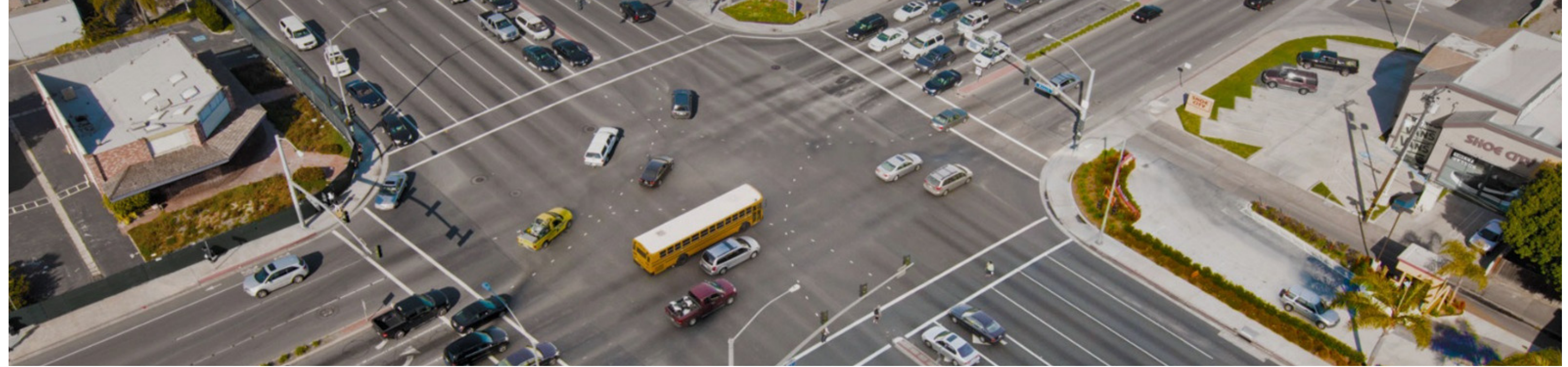

# 2019

# Federal Transportation Improvement Program

TUTORIAL AND AMENDMENT GUIDE OC FUNDTRACKER

ORANGE COUNTY TRANSPORTATION AUTHORITY

# **Table of Contents**

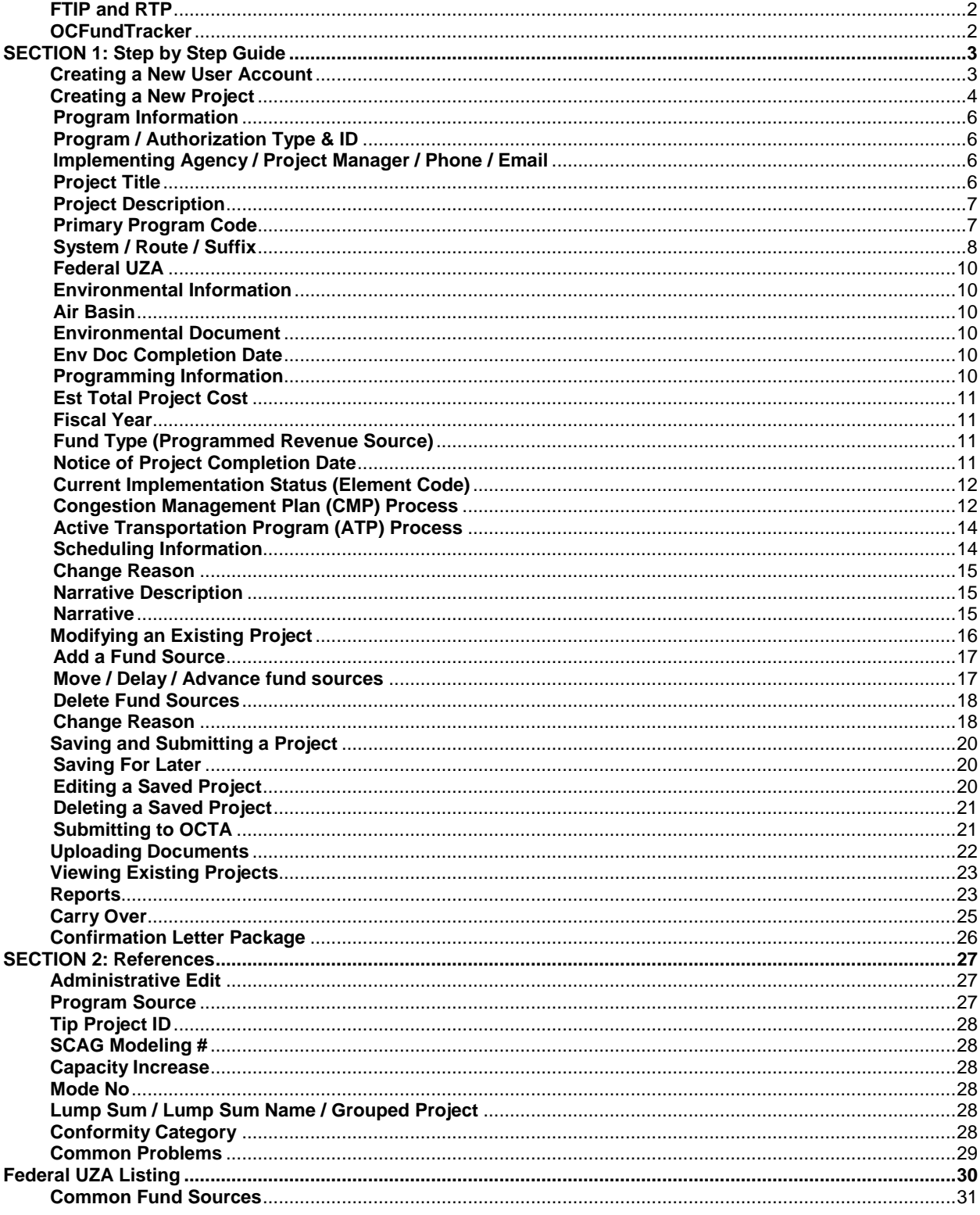

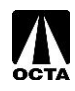

# **Introduction**

#### <span id="page-3-0"></span>**FTIP and RTP**

The Federal Transportation Improvement Program (FTIP) is the primary programming and implementation process for projects identified in the Regional Transportation Plan (RTP).

The Southern California Association of Governments (SCAG) prepares the RTP, a 30-year Long Range Plan that models projects for conformity with the Federal Clean Air Act. The plan emphasizes needs and improvements in the transportation system in the greater Southern California area such as goods movements, management, and financing.

The FTIP covers a minimum of four years with updates every two years and is amended periodically to reflect changes in funding, scope, or schedule.

Status and information on the FTIP is available on the SCAG website. **<http://ftip.scag.ca.gov/Pages/default.aspx>**

Electronic copies of the adopted SCAG FTIP Guidelines are available on the SCAG FTIP webpage as well.

#### <span id="page-3-1"></span>**OCFundTracker**

Orange County's FTIP management system was produced and released in January 2009. OCFundTracker offers a comprehensive project and programming system that can be accessed via the internet. This guide explains each variable required for project submittal or amendments.

To access the OCFundTracker, please request a log in account at **[http://OCFundTracker.octa.net](http://ocfundtracker.octa.net/)**.

Tutorials are offered in the OCFundTracker and can be accessed on the main menu. Please address questions or comments to Ben Ku at 714-560-5473 [\(bku@octa.net\)](mailto:bku@octa.net) or Pontip Somchai at 714-560-5750 [\(psomchai@octa.net\)](mailto:psomchai@octa.net)

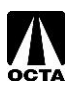

## **SECTION 1: Step by Step Guide**

# <span id="page-4-1"></span><span id="page-4-0"></span>**Creating a New User Account**

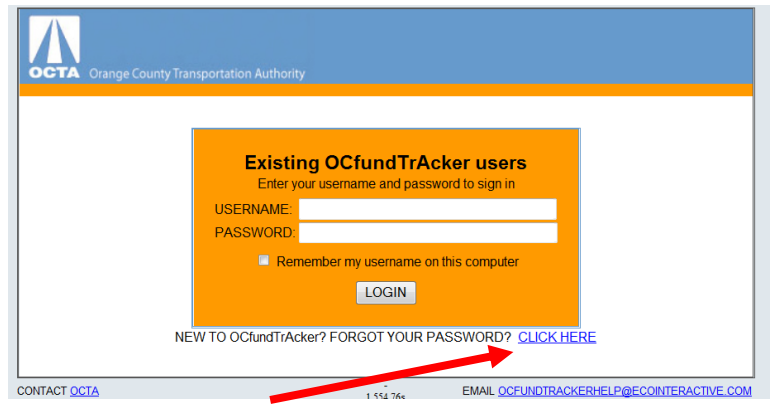

#### **Step 1 – Access the OCFundTracker Webpage**

- Direct your browser to: **[http://OCFundTracker.octa.net](http://ocfundtracker.octa.net/)**
- Click the "Click Here" link located under the "Existing OCFundTracker users" box.

#### **Step 2 – Creating a New User**

- Fill in the appropriate contact information. Please fill this information out as thoroughly as possible, it is important for OCTA staff to contact users during the FTIP process. It is recommended to use your first initial and last name for the username.
- Make sure you hold onto your username and password information. You will need this every time you log in.

Note: If you are not responsible for the Local Streets and Roads Program, Combined Transportation Funding Program (CTFP) – please select "No" when prompted to answer questions regarding your level of access for the CTFP.

<span id="page-4-2"></span>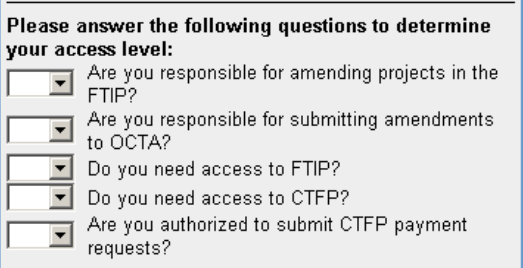

#### **Step 3 – Approval E-mail**

Once you have submitted your request, OCTA staff will review and approve or deny access to the OCFundTracker. If approved, you will receive an e-mail noting your account approval.

To ensure consistency, please do not share user accounts.

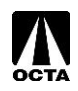

# **Creating a New Project**

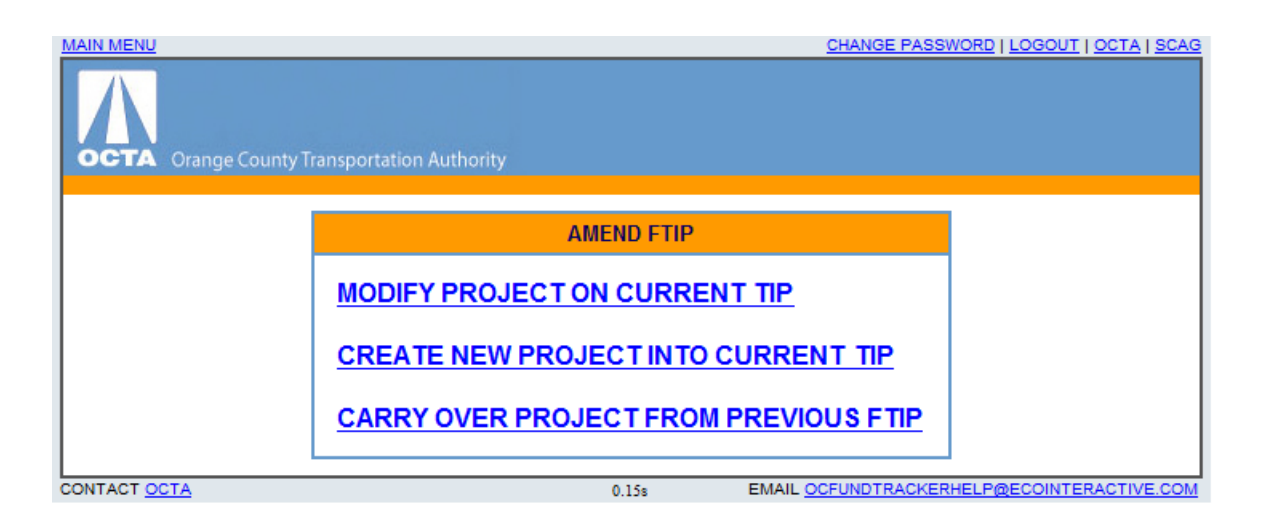

#### **Step 1 – Access the Create New Project Menu**

- Click "FTIP".
- Click "AMEND FTIP" under Agency Working Area. This is only available if there is an open FTIP.
- Click "CREATE NEW PROJECT INTO CURRENT 17 TIP" under AMEND FTIP.

#### **Step 2 – Creating the Project**

PROJECT INFORMATION

To enter a new project you will need to provide the following information. A summary of the fields are provided below. For a detailed description of each field, please see page 6 of this guide.

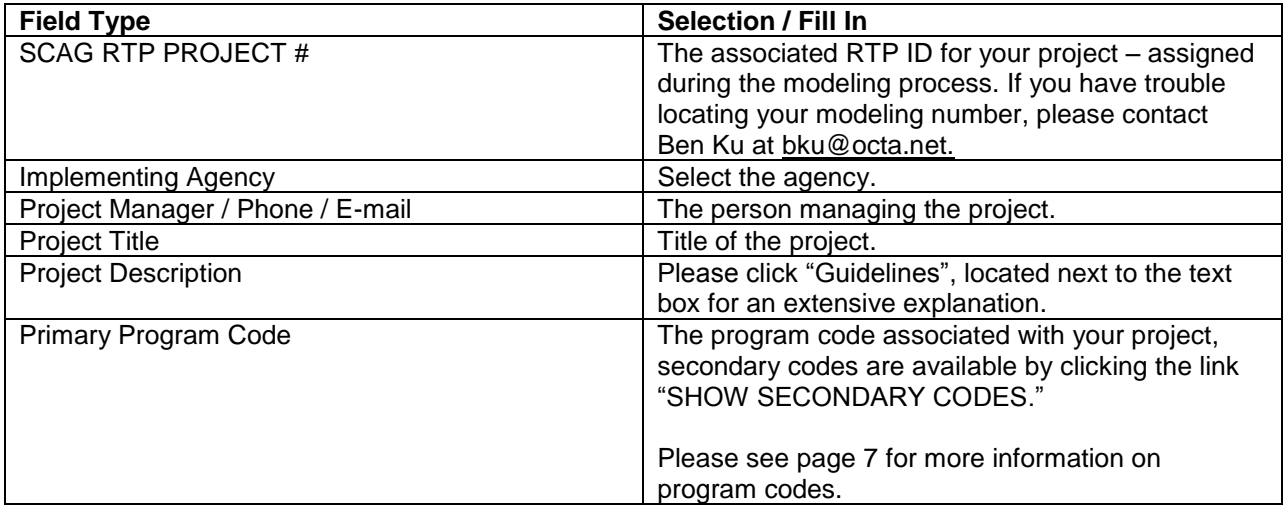

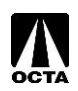

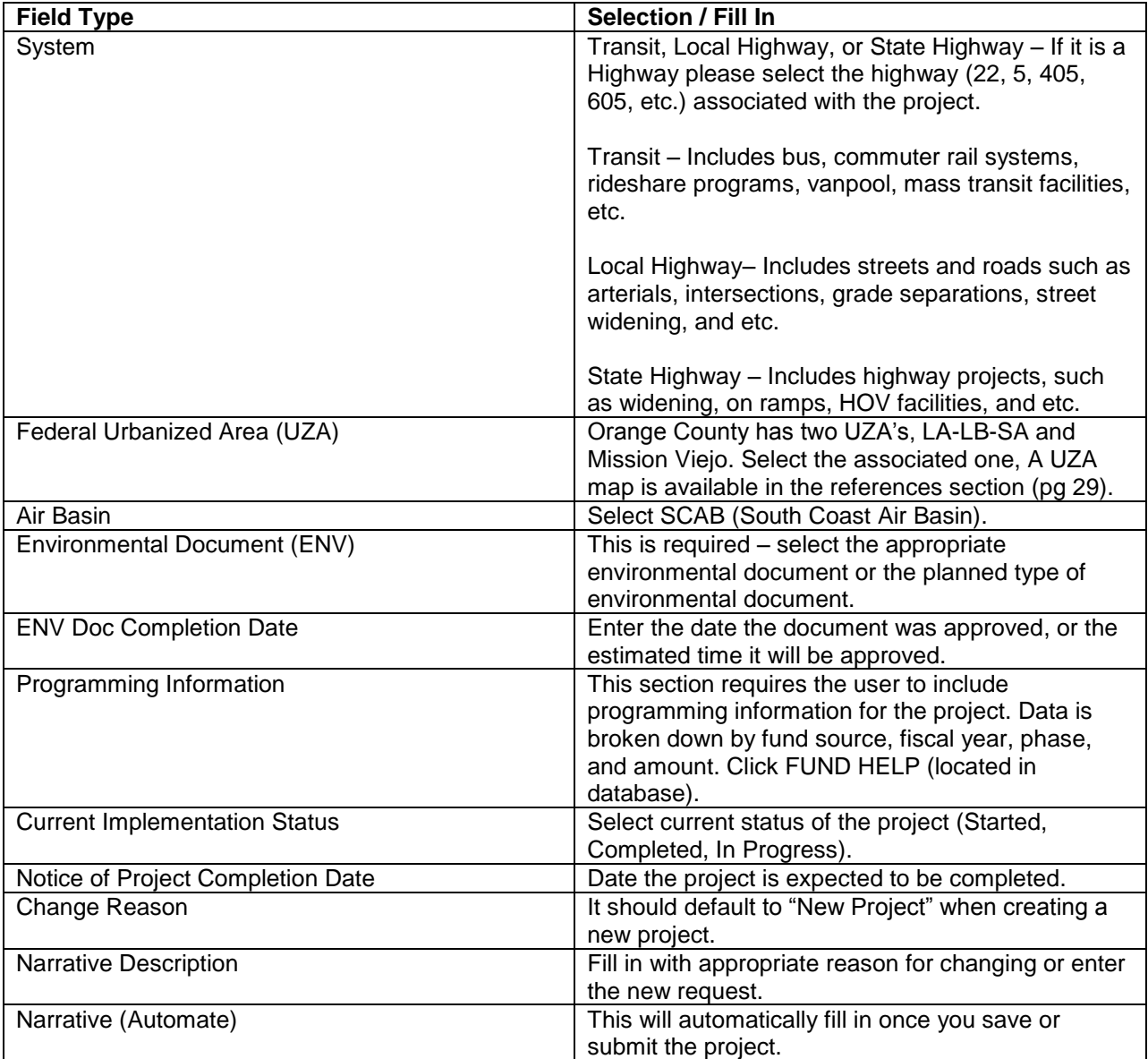

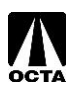

#### <span id="page-7-0"></span>**Program Information**

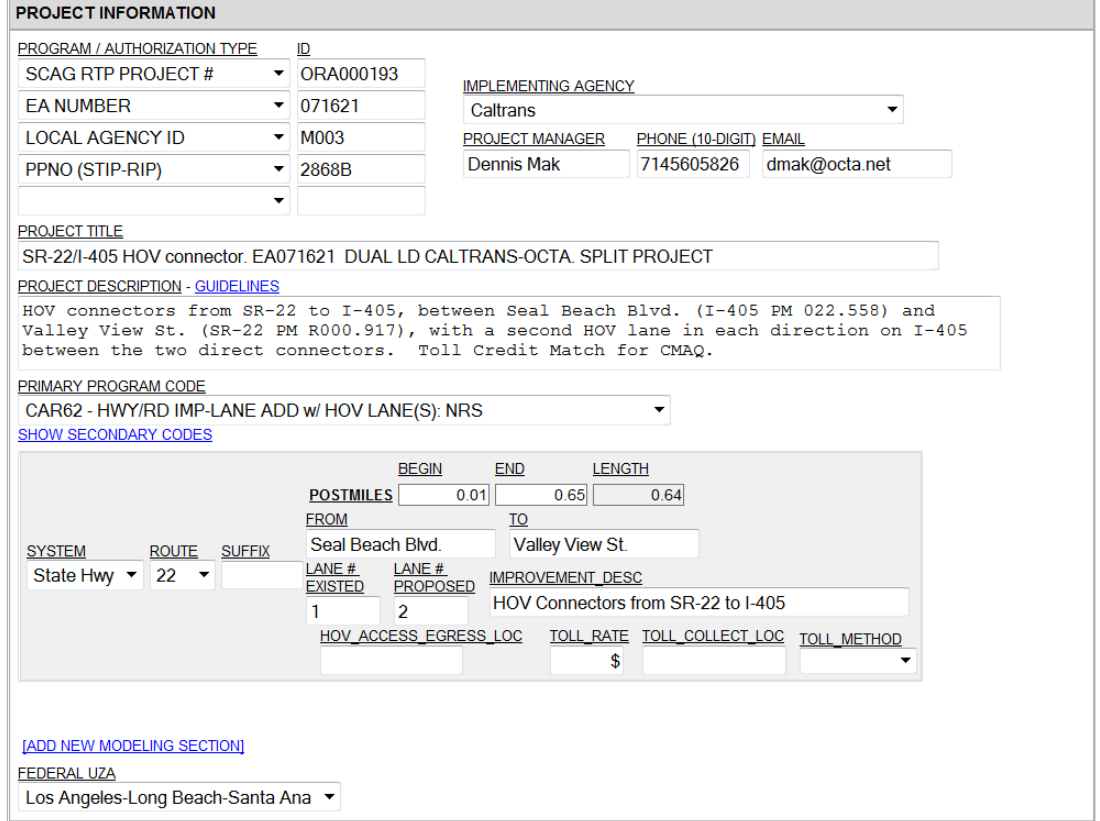

#### <span id="page-7-1"></span>**Program / Authorization Type & ID**

A "SCAG RTP PROJECT #" (Modeling Number) must be entered for all projects. All projects need to be in the RTP in order to be created in the FTIP. These are assigned by SCAG. Planning Program Number (PPNO) and Project Number / Expenditure Authorization (EA) can also be included in this section by selecting the drop down menu to the corresponding authorization.

Note: The "SCAG RTP PROJECT #" is also the "SCAG MODELING #".

#### <span id="page-7-2"></span>**Implementing Agency / Project Manager / Phone / Email**

Implementing Agency is the lead agency for the project.

Project Manager must be filled out (including contact information) in order to enter the project. The project manager is the person that will be contacted for details on the project.

#### <span id="page-7-3"></span>**Project Title**

Short description of project. Usually a summary of the project description that includes the affected area (street/road or highway), the location boundaries, and short description of change.

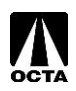

#### <span id="page-8-0"></span>**Project Description**

Project descriptions are required by 23 CFR part 450.324(e). These descriptions must include location/boundaries, nature of project, and scope. The OCFundTracker TIP database has built in guidelines on writing project descriptions.

In the Project Form, click "GUIDELINES" for a detailed explanation on how to correctly write a project description.

#### *Sample*

PROJECT DESCRIPTION - GUIDELINES

```
HOV connectors from SR-22 to I-405, between Seal Beach Blvd. (I-405 PM 022.558) and
Valley View St. (SR-22 PM R000.917), with a second HOV lane in each direction on I-405
between the two direct connectors. Toll Credit Match for CMAQ.
```
#### <span id="page-8-1"></span>**Primary Program Code**

Regionally significant projects require program codes. The codes are listed based on the type of project such as capacity enhancing improvements "CA", non-capacity enhancing improvements "NC". The program code will assist SCAG staff when identifying regionally significant project. It is important that the program code is accurate.

Program codes are developed using several components that explain the project type.

#### *For example:*

(1) The first 2 characters describe (2) The third or middle character indicates whether the the general category or grouping of project is New (N), a Rehab/Improvement/Upgrade (R), projects, e.g.,  $AD =$  Administrative, Operating (O), Regionally Significant (X), or a Goods Movement (Y) project. The standard format does not  $CA = Capacity$  Enhancing, NC = Non-Capacity projects, etc. apply to some of the general codes found in the top section of the Program Code list or to ITS, TDM and Grouped Projects codes found at the bottom of the Program Code list. **NC** N  $\overline{2}$ 5  $=$  Bike & Ped Facilities - New (3) The last 2 characters help identify whether the project is exempt from emissions analysis, whether

there is a TCM or non-motorized element as part of a larger project, etc. Program Codes (see table beginning on page 107) ending with numbers 0 through 49 generally represent federally exempt projects. Codes ending with H1 through H6 represent projects that require hot-spot analysis consideration. Codes ending with T0 through T9 indicate that there is a non-motorized or TCM component to the larger project (used in capacity and non-capacity highway/road projects)

Source:SCAG 2019 FTIP Guidelines

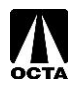

#### **Standard Program Code Format Legend**

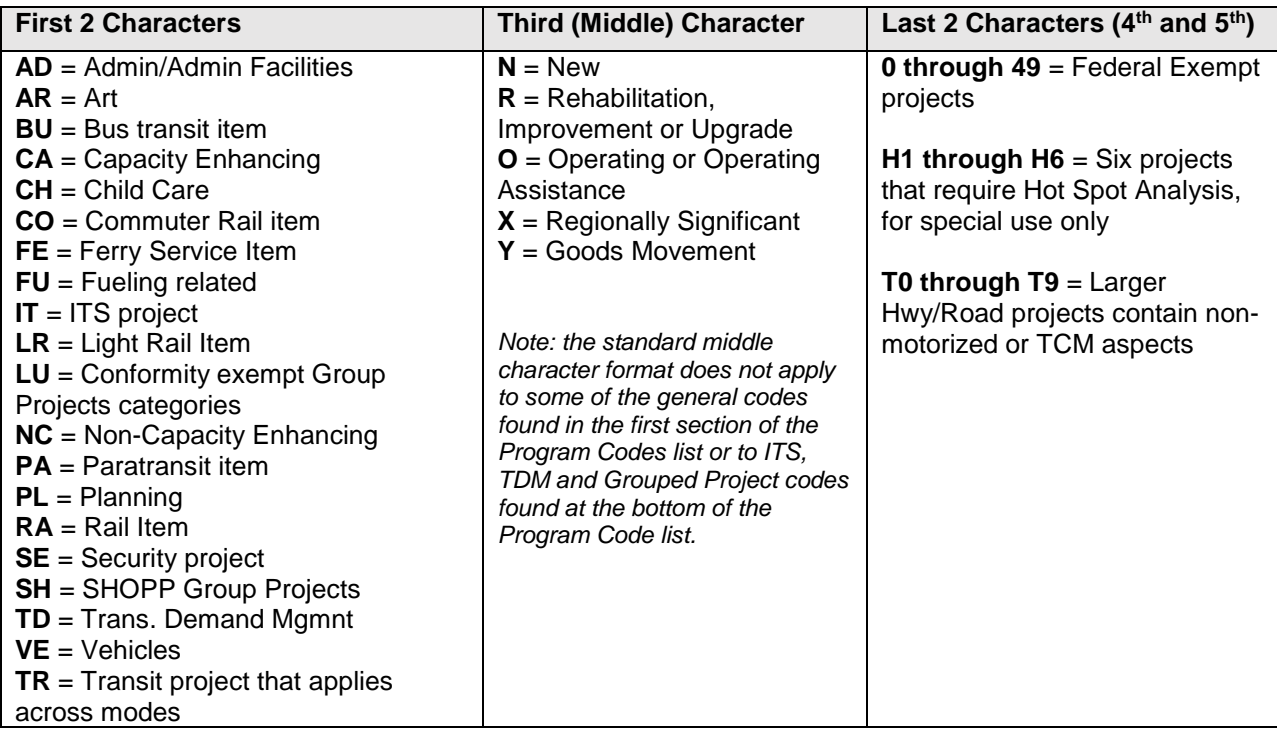

Common program codes used by Orange County agencies are generally a variation of CA (Capacity enhancing), NC (Non-Capacity Enhancing), PL (Planning), and PA (Paratransit).

Please see pages 107 in the SCAG 2019 FTIP Guidelines for a list of program codes.

#### <span id="page-9-0"></span>**System / Route / Suffix**

There are three types of systems for projects, Local Highways, State Highways, and Transit. Depending on the system type, OCFundtracker will request different modeling information.

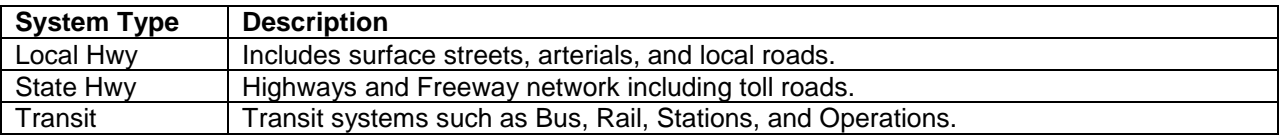

#### **If Local Hwy is selected:**

- If "Local Hwy" is selected, "Local Street Name" should be filled in with the project's location/local highway. The suffix box will be automatically grayed out.
- "From" and "To" should be filled with the closest intersecting street of the start and end of the project location.
- "Street Dist" is the length of the project's location/local highway.

Note: If "IS Modeling" is selected "YES":

- "Lane # Existed" should be filled in with the current number of lanes on this section of highway. "Lane # Proposed" should be filled in with the proposed number of lanes. If there is no change in the number of lanes, the two fields should be filled in with the existing number of lanes.
- "Improvement Desc" should be filled in with a short description of the work to be conducted.

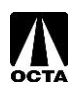

 If this is an HOV project, "HOV Access Egress Loc" should be filled in with the start of the HOV lane. If this is a toll lane, "Toll rate" should be filled in with the amount charged to use the lanes. "Toll Collect Loc" should be filled in with the start of the toll collection station. The "Toll Method" should be filled in with the type of payment. Only two options are available: Cash and Credit Card.

#### *Sample*

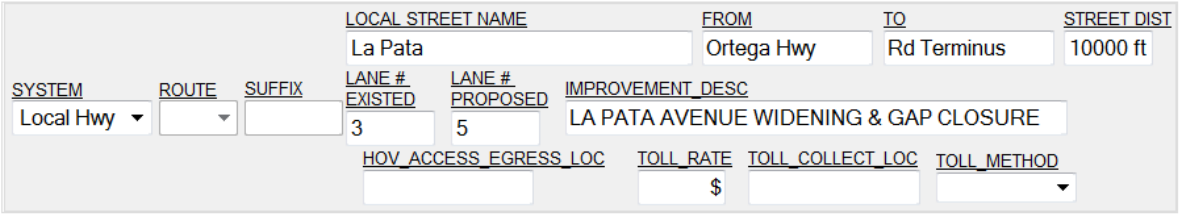

#### **If State Hwy is selected:**

- If "State Hwy" is selected, "Route" must be filled in with the associated Highway. The suffix information is optional (e.g. N, S, E, or W).
- "Postmiles" includes the start of the project location, end of the project location, and length of the project. The length will automatically populate once "Begin" and "End" are filled in.

Note: If "IS Modeling" is selected "YES":

- The "From" and "To" should be filled in with the closest street/off-ramp of the project limits.
- "Lane # Existed" should be filled in with the current number of lanes on this section of highway. "Lane # Proposed" should be filled in with the propose number of lanes. If there is no change in the number of lanes, the two fields should be filled in with the existing number of lanes.
- "Improvement Desc" should be filled in with a short description of the work to be conducted.
- If this is an HOV project, "HOV Access Egress Loc" should be filled in with the start of the HOV lane. If this is a toll lane, "Toll rate" should be filled in with the amount charged to use the lanes. "Toll Collect Loc" should be filled in with the start of the toll collection station. The "Toll Method" should be filled in with the type of payment. Only two options are available: Cash and Credit Card.

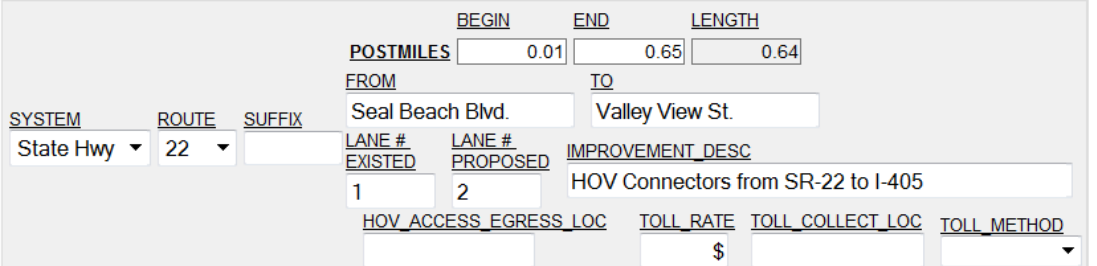

#### **If Transit is selected:**

• The route and suffix box will be automatically grayed out.

Note: If "IS Modeling" is selected "YES":

- "Transit Mode" should be filled in with one of the following: Bus, Commuter Rail, Exclusive Busway, Light Rail, Subway.
- For information on other fields, please consult with OCTA or SCAG for detailed information.

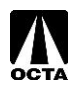

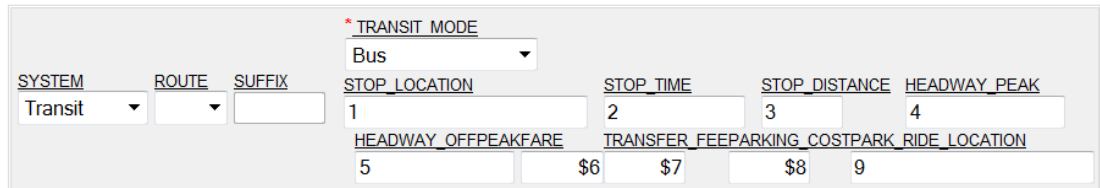

#### <span id="page-11-0"></span>**Federal UZA**

Federal Urbanized Areas are issued through the US Census Bureau. Orange County has two urbanized areas, Los Angeles-Long Beach-Santa Ana and Mission Viejo. Fill in the appropriate UZA where the project is located, please see the references section for a UZA map (pg 29).

Please refer to the FHWA website for more information on Federal UZAs at **http://www.fhwa.dot.gov/planning/census\_issues/urbanized\_areas\_and\_mpo\_tma/**.

#### <span id="page-11-1"></span>**Environmental Information**

Environmental information includes the air basin the project is located, the estimated or actual environmental document, and the completion date or estimated completion date of the environmental document.

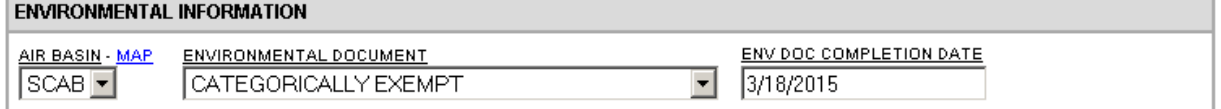

#### <span id="page-11-2"></span>**Air Basin**

The designated Air Basin for Orange County is the South Coast Air Basin (SCAB). SCAB covers Los Angeles County, Orange County, and portions of San Bernardino and Riverside County. These regions are determined by the California Air Resources Board (CARB).

#### <span id="page-11-3"></span>**Environmental Document**

Each project is required to go through environmental compliance. Select the appropriate Environmental Document type for the project. Federal approval is required when a project is proposed for funding with Title 23 U.S.C. or Federal Transit Act funds, or requires Federal approval action by FHWA/FTA.

Please update the project when changes are made to the Environmental Documentation.

#### <span id="page-11-4"></span>**Env Doc Completion Date**

Please enter the completion date (or anticipated completion date) of the associated environmental document.

Please see page 69 in the SCAG 2019 FTIP Guidelines for more information on Environmental Requirements.

#### <span id="page-11-5"></span>**Programming Information**

The programming information is a funding schedule for each project. This section explains when and how the project will be funded. It is broken down by fiscal year, funding source, and phase.

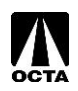

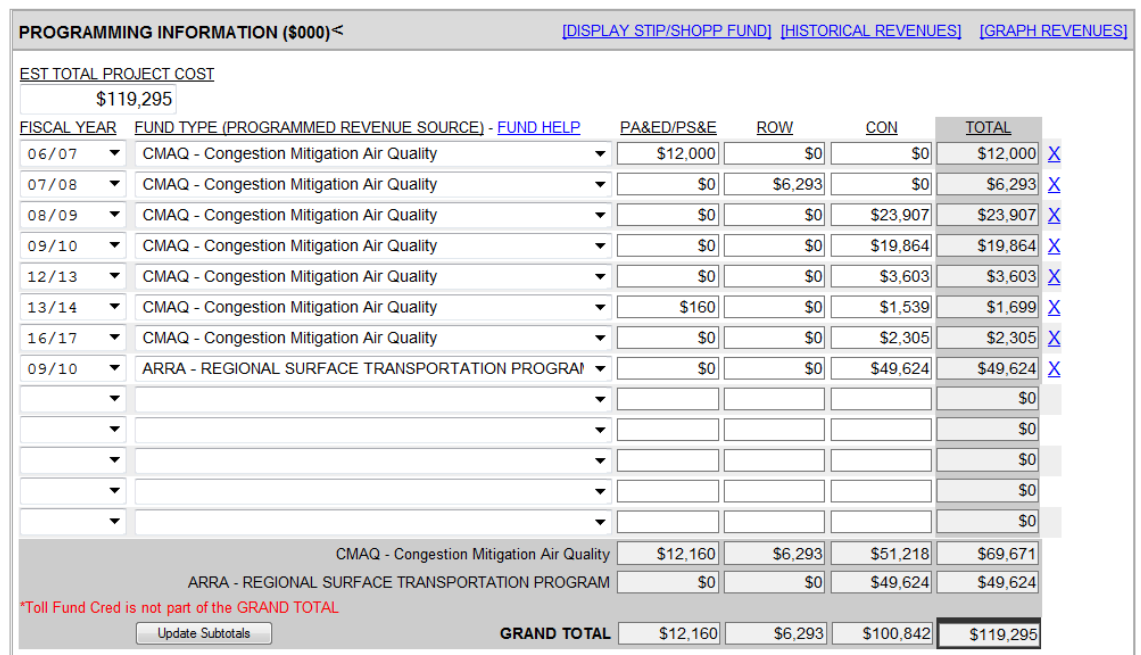

#### <span id="page-12-0"></span>**Est Total Project Cost**

Enter the estimated cost of the project. The Estimated Total Project Cost cannot be lower than the total programmed amount, but can be higher for some projects.

#### <span id="page-12-1"></span>**Fiscal Year**

Fiscal Year of the associated fund type. Editing prior years is possible, but not necessary.

#### <span id="page-12-2"></span>**Fund Type (Programmed Revenue Source)**

The program revenue source should reflect the accounts from which the funds are being withdrawn to fund the project. Funding will be distributed across three phases of the project: PA&ED/PS&E, ROW, and CON.

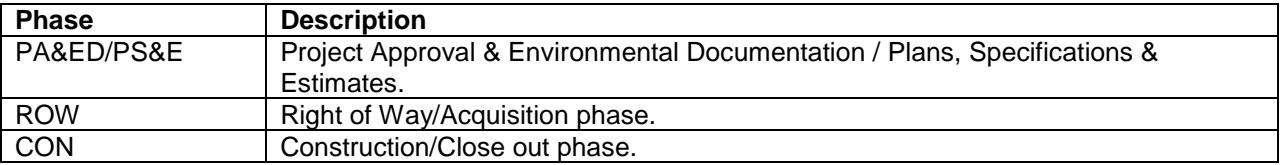

The SCAG 2019 FTIP Guidelines lists the federal and state fund sources. The OCFundTracker has a complete listing of fund sources, which includes federal, state, and local sources. The most commonly used fund sources for local agencies are listed in the references section on page 30 of this guide.

#### <span id="page-12-3"></span>**Notice of Project Completion Date**

Please enter the completion (or anticipated) date for the project. This should be consistent with your funding sources. This cannot be modified if the project is modeled or a Transportation Control Measures (TCM) in the first two years of the FTIP.

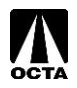

#### <span id="page-13-0"></span>**Current Implementation Status (Element Code)**

The Implementation Status or Element Code, refers to the status of the project. This should be consistent with your funding sources.

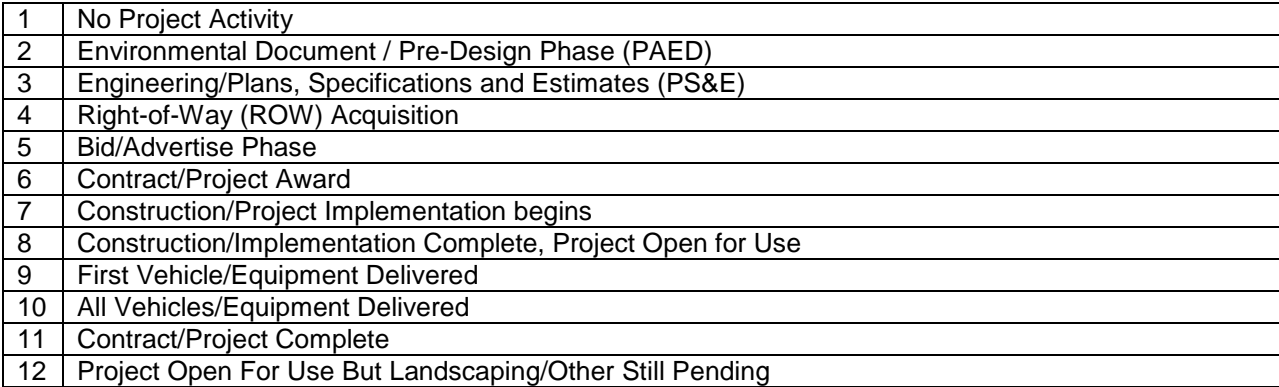

#### <span id="page-13-1"></span>**Congestion Management Plan (CMP) Process**

In the SCAG region, federal regulations stipulates that no federal funds may be programmed for any project that significantly increase Single Occupancy Vehicle (SOV) capacity unless the project is addressed as part of a congestion management process. The FTIP, as the programming document for all federal transportation funds, must be consistent with the regulations. *Note: The \$50 million threshold previously used to determine CMP was eliminated in the 2017 FTIP and is no longer applicable.*

SCAG worked closely with FHWA and determined that any SOV capacity increasing project that adds at a minimum one (1) mile or more in length meets criteria for CMP review. All FTIP submissions for significant SOV capacity increasing projects that are at least 1 mile in length and above must include documentation that demonstrates TDM or other operational management strategies were considered and incorporated into the project.

In the FTIP submission, if a project increases SOV capacity by at least 1 mile or more, enter which travel demand reduction or operational management strategies will be included as part of the project in the submission.

If the new or amended project has an adopted planning and/or environmental document that indicates which demand reduction or operational management strategies were evaluated/incorporated, include a copy of, or link to the document.

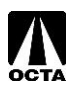

Below is a flowchart showing the required information needed for the projects in the CMP:

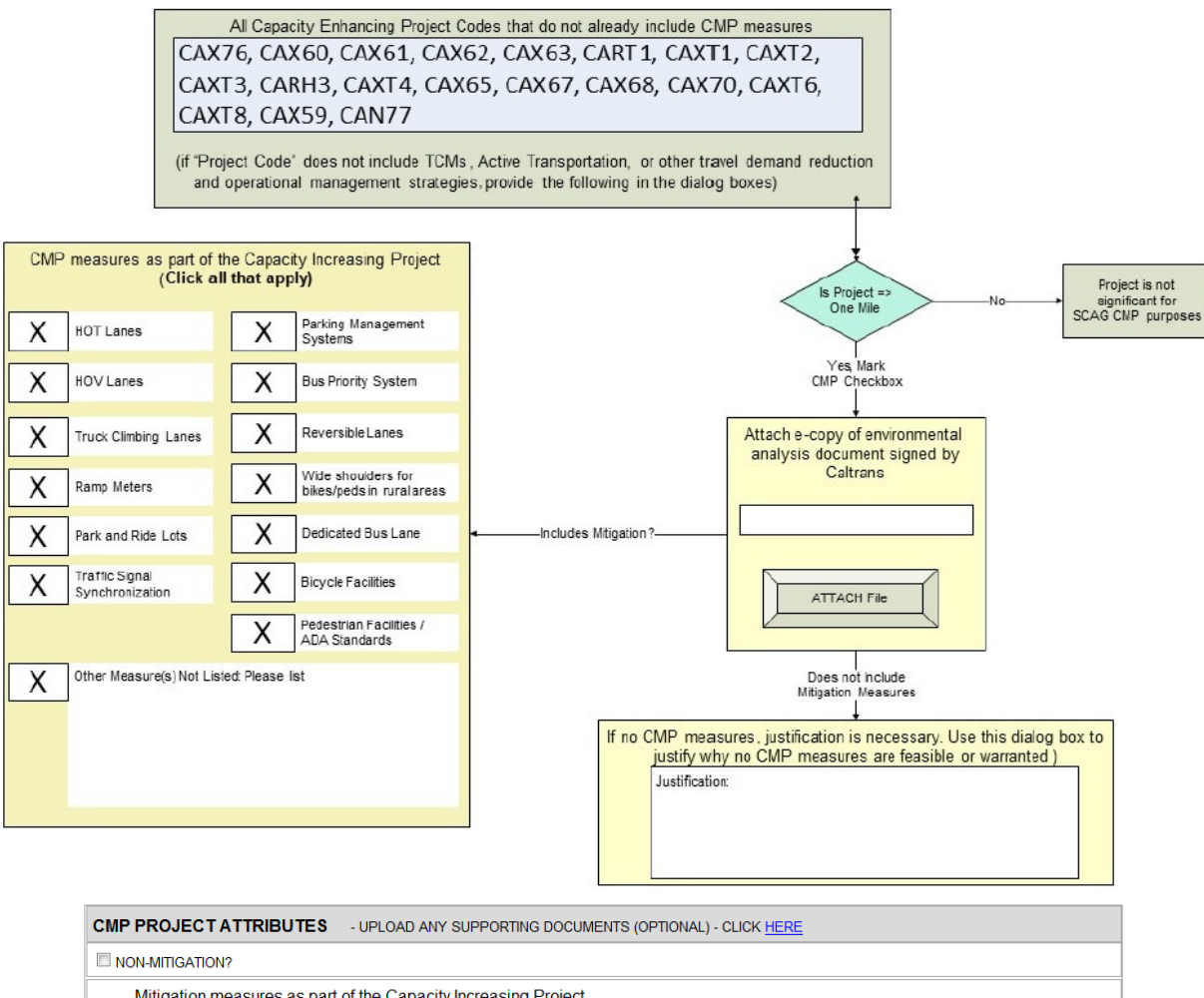

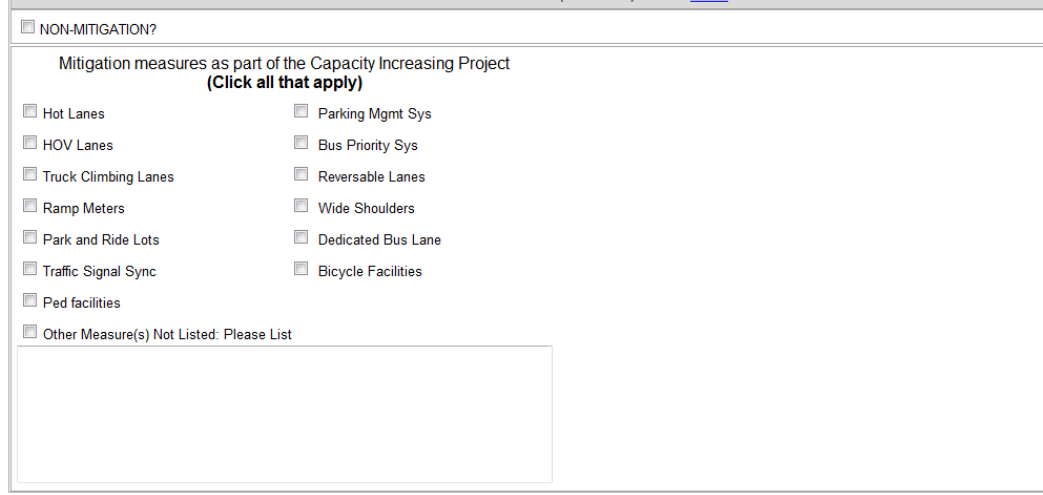

<span id="page-14-0"></span>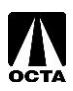

#### **Active Transportation Program (ATP) Process**

The ATP process applies if a project includes an active transportation component, enter the type, the length, and the estimated cost for the active transportation component.

If the project has an adopted planning and/or environmental document that indicates what active transportation strategies were evaluated/incorporated, include a copy of, or link to the document.

The following are Program Codes that may include ATP Components:

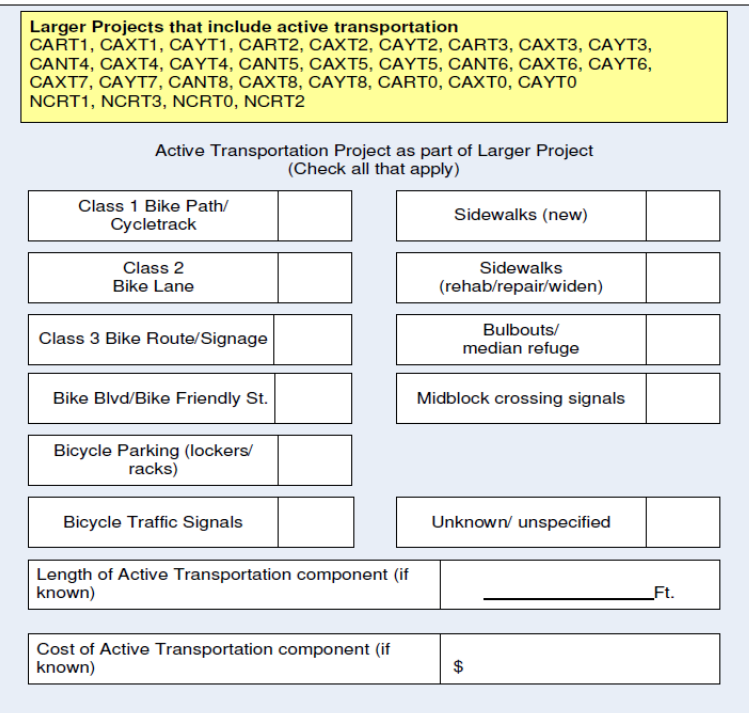

#### <span id="page-15-0"></span>**Scheduling Information**

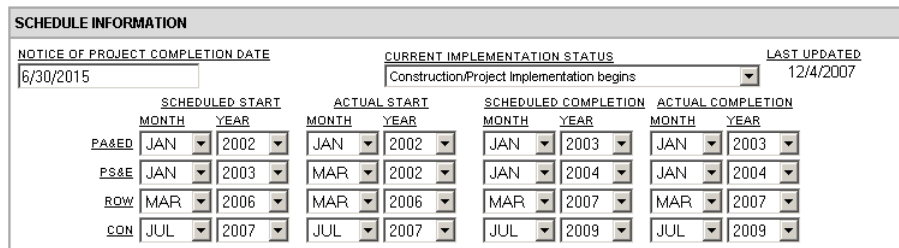

Please fill out the scheduling information / timeline of the project. This should be consistent with your funding sources and only needs to be updated when there is a significant change to constitute an amendment.

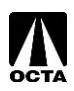

The Scheduling Information is divided into four separate sections:

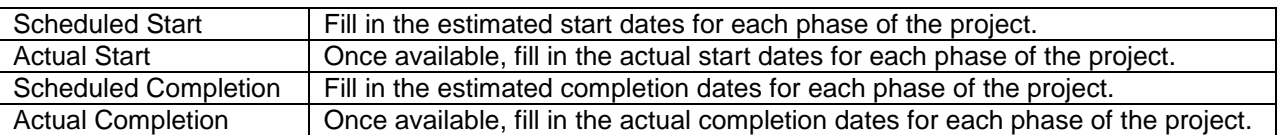

#### <span id="page-16-0"></span>**Change Reason**

The Change Reason section explains to SCAG what changes were made to the project in the amendment. The "New Project" is the only available selection for the Change Reason.

#### <span id="page-16-1"></span>**Narrative Description**

Include a short description and reasoning for the change.

For example:

- Cost increase due to utility relocation.
- Received new grant for \$1,000.
- Delay because additional right-of-way acquisition is necessary.

#### <span id="page-16-2"></span>**Narrative**

This is automatically generated upon saving or submittal. The narrative is for OCTA and SCAG purposes and explains every change made to the project. Please do not attempt to alter the narrative.

<span id="page-16-3"></span>Once you have completed the project form, please save or submit the project. Skip to the "SAVE OR SUBMIT PROJECT" section on page 19 of this guide for details.

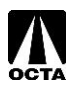

# **Modifying an Existing Project**

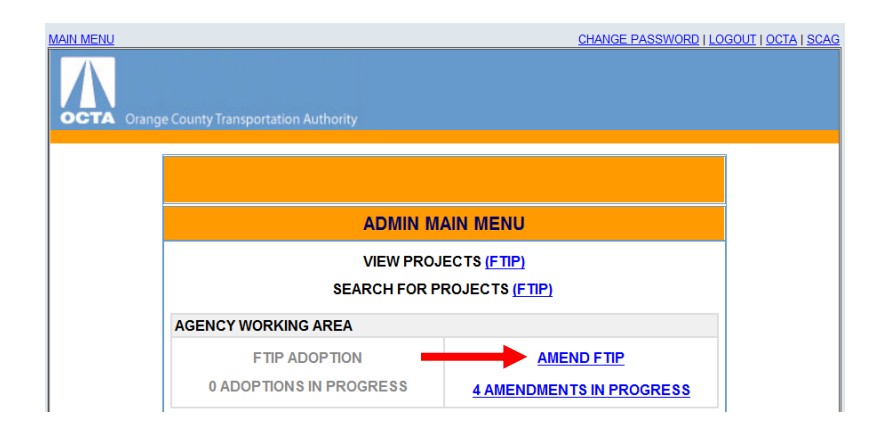

#### **Step 1 – Accessing Modify Project Menu**

- From the Main Menu, click "AMEND FTIP" under Agency Working Area. This is only available if there is an open FTIP amendment.
- Click "MODIFY PROJECT ON CURRENT 17 TIP" under AMEND FTIP.

#### **Step 2 – Selecting a Project to Modify**

- To search for a full listing of projects, just click "SEARCH FOR PROJECT".
- A Project Search Results page will list the project with "AMEND" located next to the project title.
- Click "AMEND".

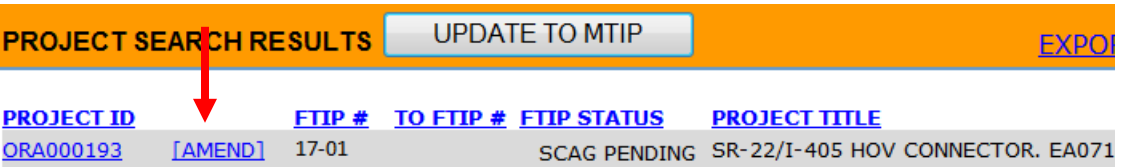

#### **Step 3 – Making Changes**

Updating and making changes to a project is an important aspect of the FTIP cycle. Projects are typically updated to include, but are not limited to: description changes, updating scheduling information, changing funding sources and funding amounts, changing project managers, deleting projects, completing projects, delaying projects, updating project status, and updating environmental information.

Common amendments changes to the FTIP:

- 1. Add a Fund Source.
- 2. Move/Delay/Advance Funds.
- 3. Delete Fund Sources.

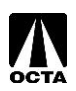

#### <span id="page-18-0"></span>**Add a Fund Source**

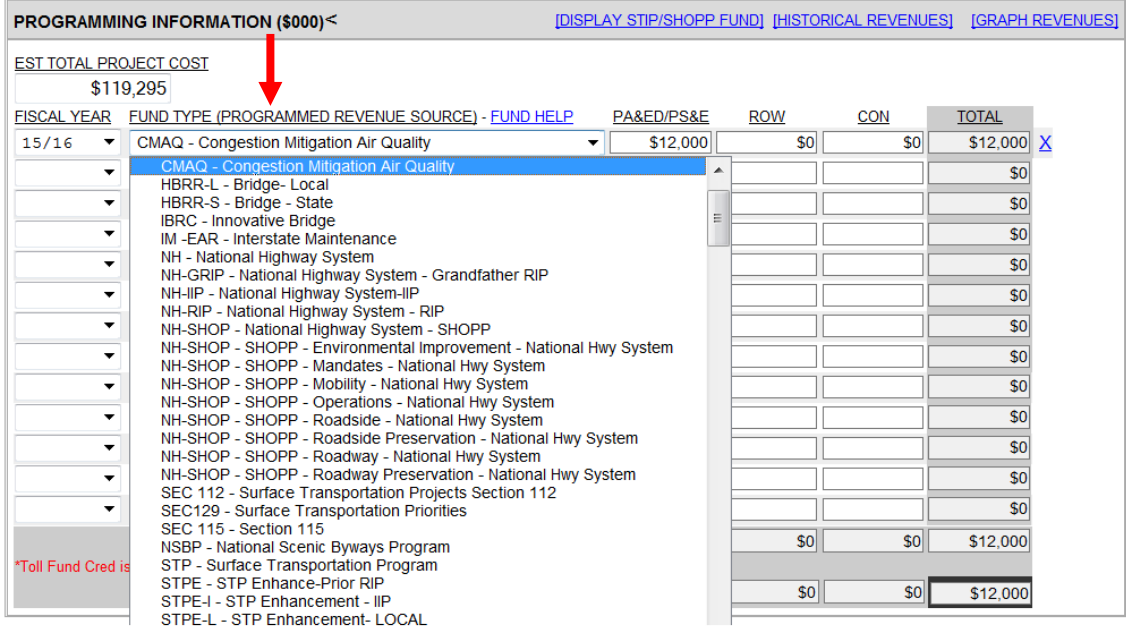

To add a Fund Source, locate the Programming Information section of the project page (Note: There is a fund help link available in the Programming Information box).

- Select the appropriate Fiscal Year.
- Select the appropriate Fund Type.
- Enter dollar amount in the appropriate phase **(in thousands)**.
- Save.

#### <span id="page-18-1"></span>**Move / Delay / Advance fund sources**

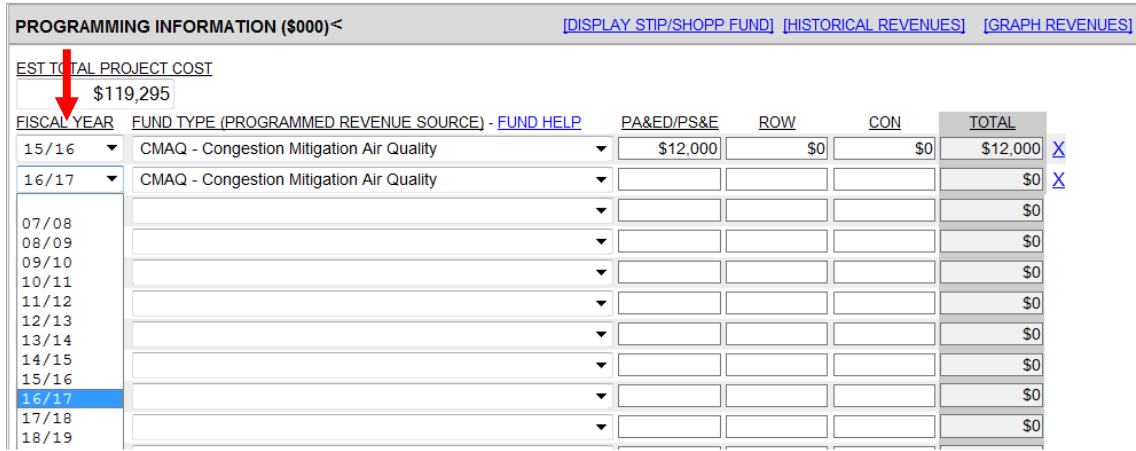

To Move/Delay/Advance, locate the Programming Information section of the project page.

- Locate Fiscal Year drop down menus.
- Select appropriate Fund Type to Delay/Advance.
- Select appropriate Fiscal Year.
- Save.

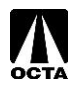

#### <span id="page-19-0"></span>**Delete Fund Sources**

To Delete a Fund Source, locate the Programming Information section of the project page.

- Locate Fund Type to delete.
- Click the " $X$ " to the right of the listing to delete the fund source.
- Save.

Please see "Saving and Submitting a Project" for saving instructions.

#### <span id="page-19-1"></span>**Change Reason**

There are three selections available for the Change Reason:

- Complete Project
- Delete Project
- Schedule / Funding / Scope

Schedule / Funding / Scope has expanded selection specific change reasons. A list of the change reasons and their explanations are listed on page 18 of this guide. When making a change, select ONE of the following for your change reason.

Note: Minor Change should only be used in an Administrative Change/Amendment.

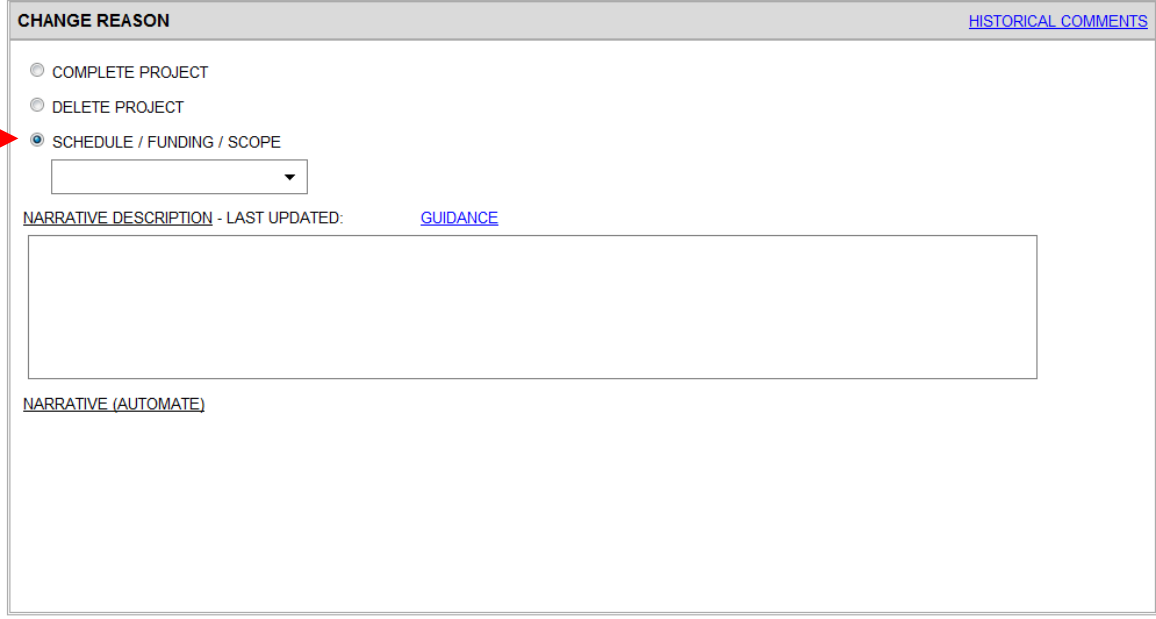

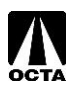

There are several types of selections to be used when selecting Schedule / Funding / Scope as the change reason. A short description of the most commonly used change reasons are located below.

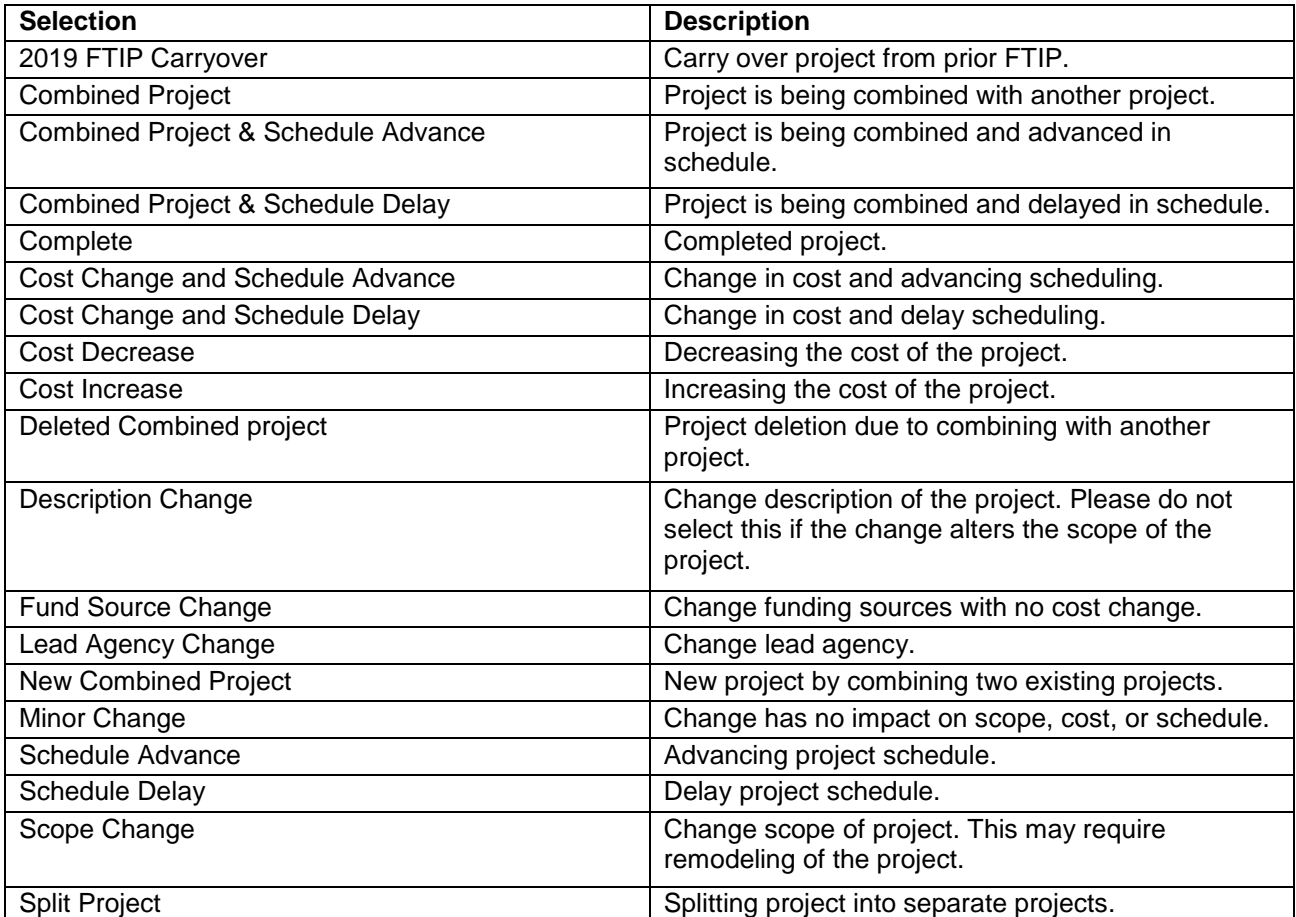

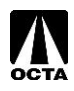

# <span id="page-21-0"></span>**Saving and Submitting a Project**

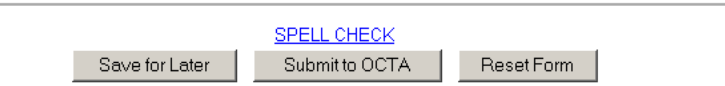

There are two options after entering project information:

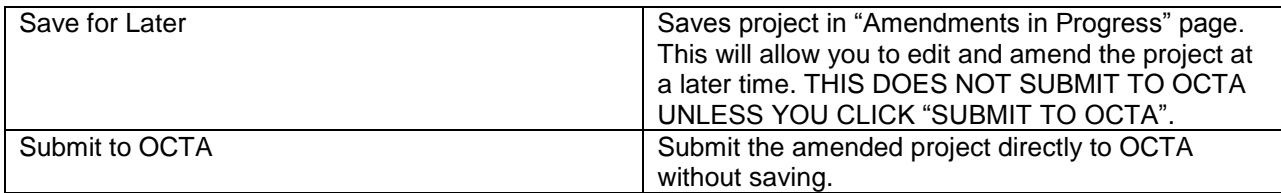

#### <span id="page-21-1"></span>**Saving For Later**

Saving for later will allow the user to save the project and continue amending the project prior to formally submitting the amendment to OCTA.

- Click "SAVE FOR LATER" at the bottom of the page.
- OCFundTracker will alert you of any problems that have occurred on the page make the changes, if necessary and click "SAVE FOR LATER".
- If the save was successful, OCFundTracker forward you to the "AMENDMENTS IN PROGRESS" page.

Note: This does not submit the project to OCTA.

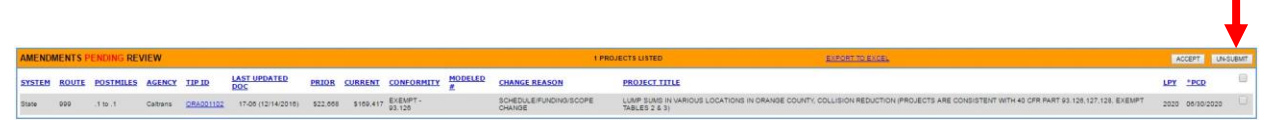

Notice that the Main Menu shows "# PENDING AMENDMENTS". You can open this section and remove a submittal if you have made an error or no longer need to submit the change, by checking the appropriate box for the project and clicking "UNSUBMIT".

#### <span id="page-21-2"></span>**Editing a Saved Project**

Saved projects can be accessed through the "AMENDMENTS IN PROGRESS" page. Editing will allow you to make changes to a project that was previously saved prior to submitting to OCTA.

- From the Main Menu, Click "AMENDMENTS IN PROGRESS".
- Locate the project you are editing.
- Click on the TIP ID corresponding to your project, this will access the project in its previously saved state.

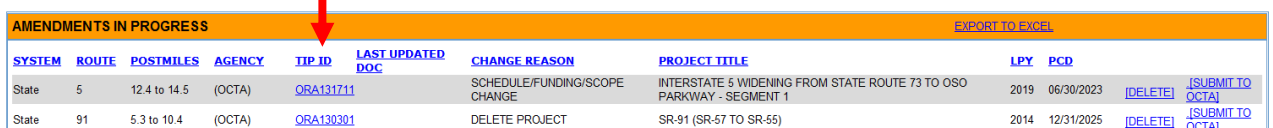

You may return to the "AMENDMENTS IN PROGRESS" page when you need to recall or edit a project that has not been submitted to OCTA.

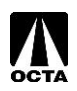

#### <span id="page-22-0"></span>**Deleting a Saved Project**

If a saved project no longer needs to be submitted to OCTA, the project can be deleted through the "AMENDMENTS IN PROGRESS" page.

- From the Main Menu, click "AMENDMENTS IN PROGRESS".
- Locate the project you wish to delete.
- Click "DELETE" for the corresponding project. This will remove any saved amendments to this project.

Note: If the project is a new project, this will completely remove the project from the OCFundTracker. Projects that are amendments to previously approved projects will only delete the amended version, not the approved version.

#### <span id="page-22-1"></span>**Submitting to OCTA**

There are two methods to submitting a project. You can also directly submit this project from the project page. If your project was saved for later, the project will need to be submitted through the "AMENDMENTS IN PROGRESS" page.

Method 1: Submitting from the project page. This option is not recommended unless the project has been reviewed by your agency staff.

- From the project page, click "SUBMIT TO OCTA".
- OCFundTracker will alert you of any problems that occurred on the page make the changes if necessary and click "SUBMIT TO OCTA".
- If the save was successful, OCFundTracker will indicate a successful submission. The project can now be viewed under "PENDING AMENDMENTS" under the Main Menu.
- Your project has now been submitted to OCTA for review.

Method 2: Submitting from the "AMENDMENTS IN PROGRESS" page.

- From the Main Menu, click "AMENDMENTS IN PROGRESS".
- Locate the project you wish to submit.
- Click "SUBMIT TO OCTA", the project will now be sent to OCTA for approval and review.

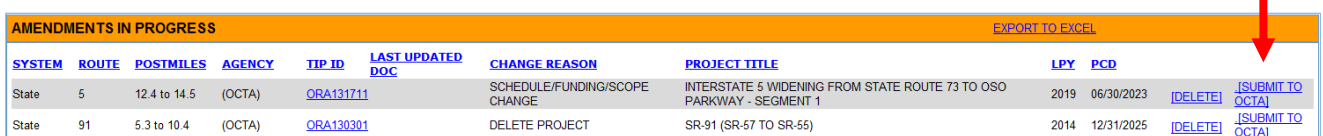

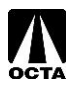

# <span id="page-23-0"></span>**Uploading Documents**

Occasionally, supporting documents will be required for projects. It is appropriate to update these documents when necessary. Uploading documents should be done during the amendment process or when a project is first created.

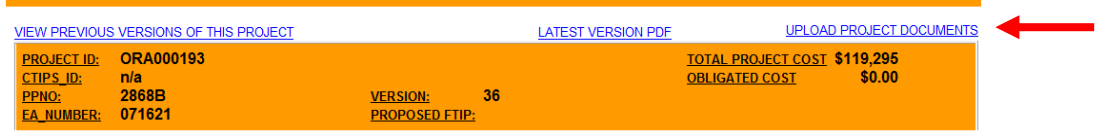

#### **Step 1 – Access the Upload Documents Menu**

- From the project amendment page, scroll to the top of the page to "UPLOAD PROJECT DOCUMENTS".
- Click "UPLOAD PROJECT DOCUMENTS".

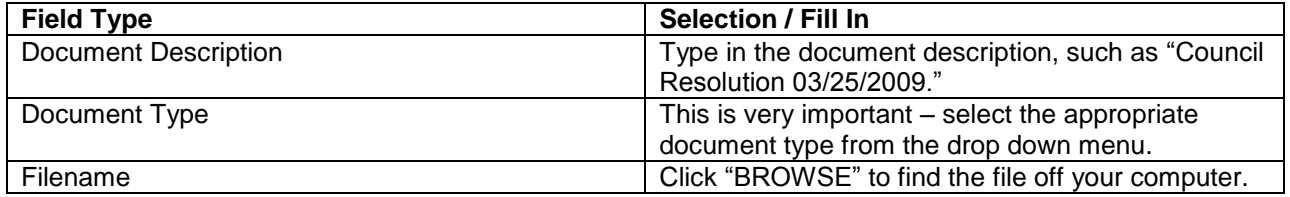

#### **Step 2 – Upload the Document**

- Click "UPLOAD SELECTED DOCUMENT" to upload the document to the database. You can close this window and proceed with your project submittal.
- Once the document has been attached, it will be listed in the same window.

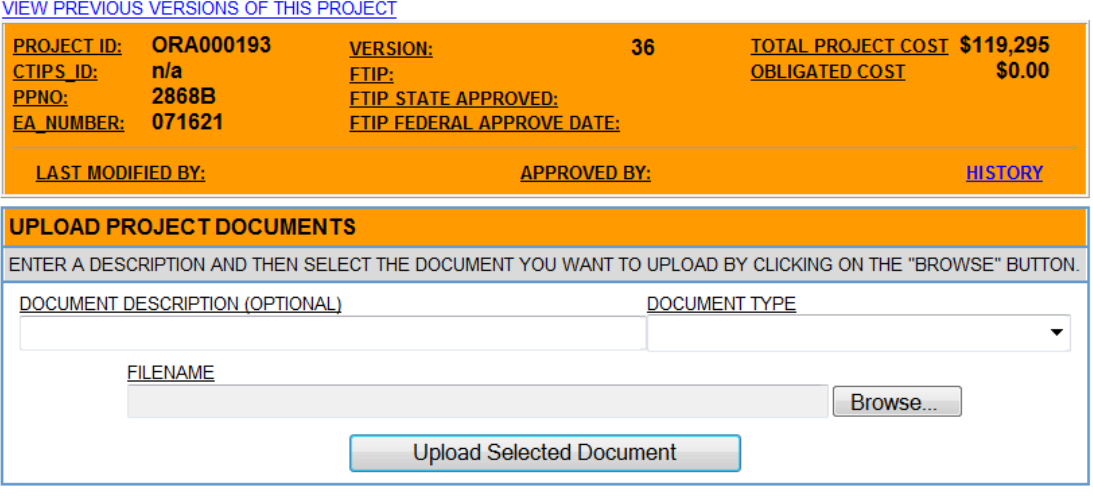

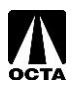

# <span id="page-24-0"></span>**Viewing Existing Projects**

Users can view existing projects without making edits. Viewing projects only allows 'Read-Only' access.

#### VIEWING A PROJECT (READ-ONLY MODE)

IF YOU WOULD LIKE TO MAKE CHANGES TO THIS PROJECT, PLEASE PROCEED THROUGH AN AMENDMENT.

There are two methods available to view existing projects.

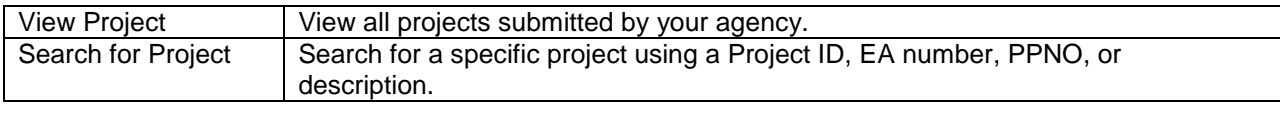

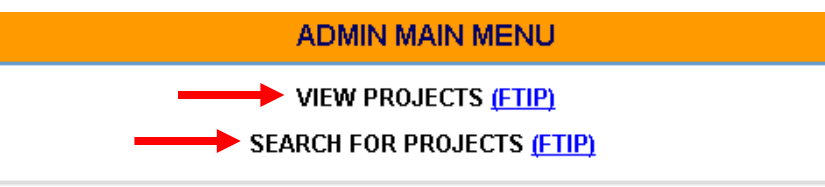

#### **View Projects**

From the Main Menu, click "VIEW PROJECTS FTIP".

#### **Search for Projects**

- From the Main Menu, click "SEARCH FOR PROJECTS FTIP".
- After filling in the required fields, a project listing will be generated.
- Note: Search criteria fields can be left blank.

#### **Printing Projects**

 After selecting an individual project, a printer- friendly project sheet can be generated by clicking "LATEST VERSION PDF"

#### **Viewing Previously Approved Amendments of Individual Projects**

 Versions of projects that were approved in previous FTIP amendments can be viewed from the project by clicking "VIEW PREVIOUS VERSIONS OF THIS PROJECT"

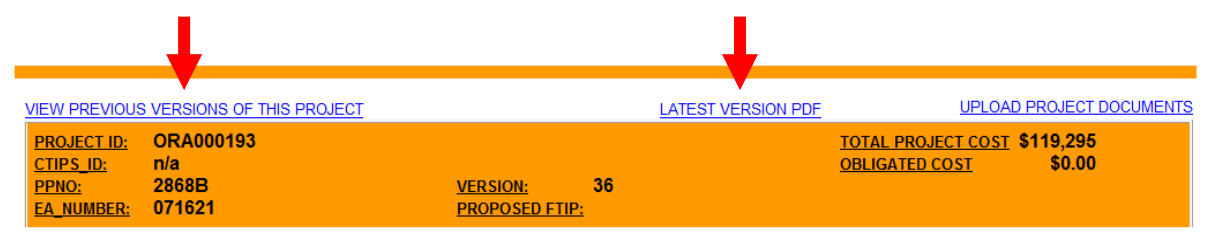

# <span id="page-24-1"></span>**Reports**

This section will go over the REPORTS function and how to run reports. Each report will report different information according to your selection. The selection criteria menu is similar to the 'SEARCH' function available on the OCFundTracker.

#### **Step 1 – Access the Reports Menu**

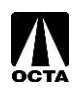

From the Main Menu, click "REPORTS".

#### **Step 2 – Selecting a Report**

From this menu, select the appropriate report.

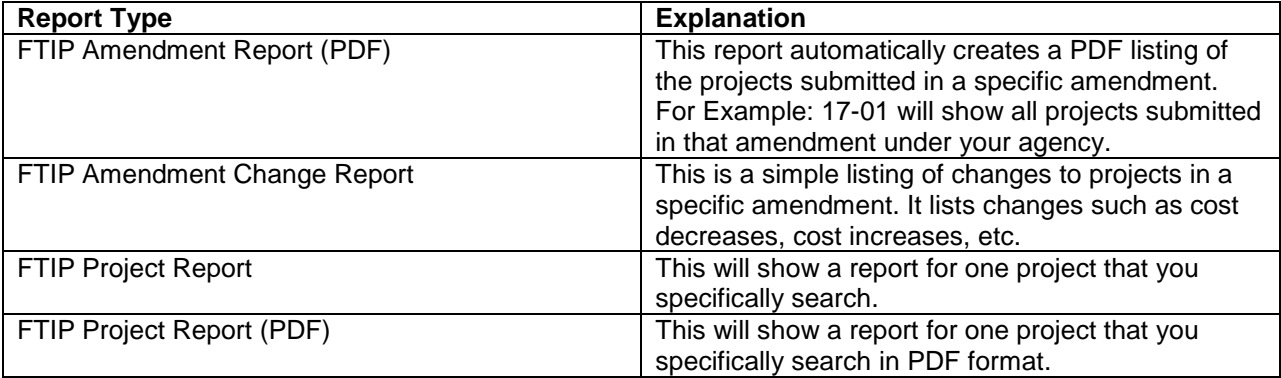

#### **Step 3 – Project Report Criteria**

- From the "FTIP REPORTS" menu, select an appropriate Report Type.
- Fill out the appropriate fields, this works the same way as the search functions, except there are more options.

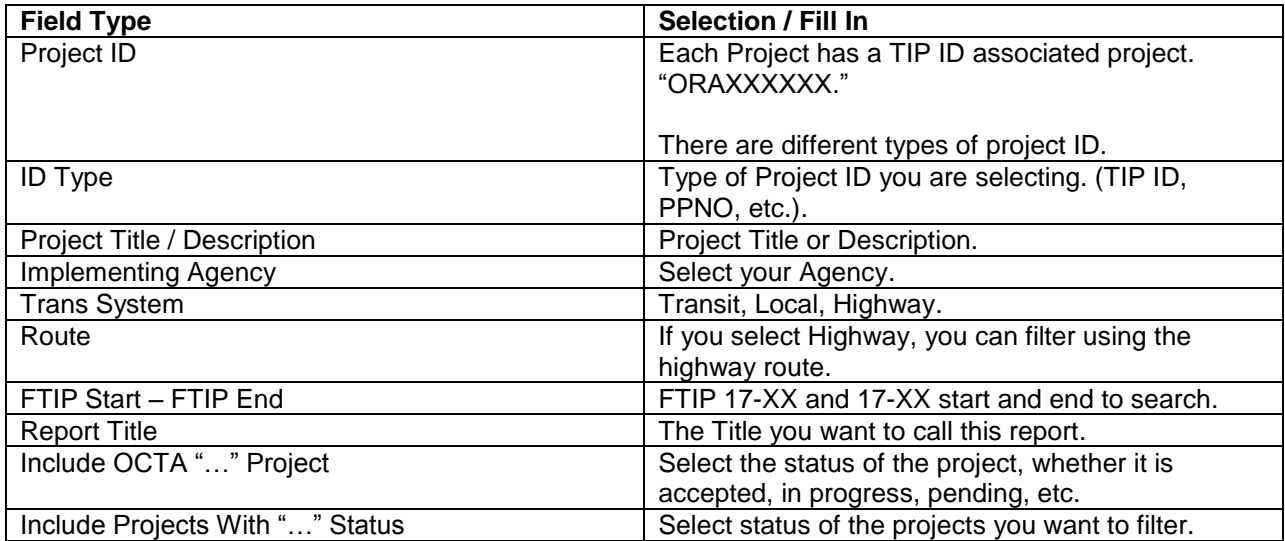

<span id="page-25-0"></span>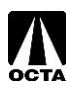

# **Carry Over**

This section will go over the "CARRY OVER" function. A carry over is initiated with every new FTIP document cycle. This process allows agencies to move projects from an outgoing FTIP cycle to a new FTIP adoption.

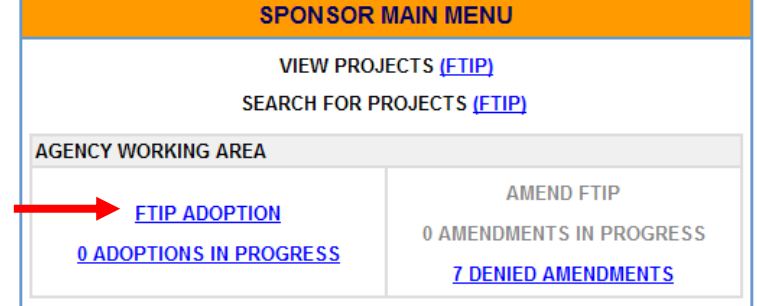

#### **Step 1 – Access the FTIP Adoption Menu**

 From the Main Menu, click "FTIP ADOPTION" (Note: This will only be available when an FTIP adoption is in progress).

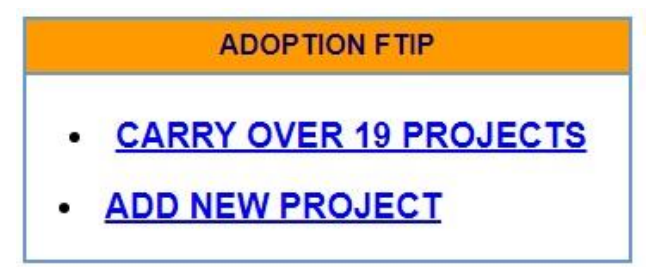

#### **Step 2 – Create New Project or Carry Over Project**

- From the "FTIP ADOPTION" menu, click "CREATE NEW PROJECT" and follow the instructions on page 4 of this guide.
- To carry over a project from an existing FTIP document, click "15 FTIP PROJECTS".

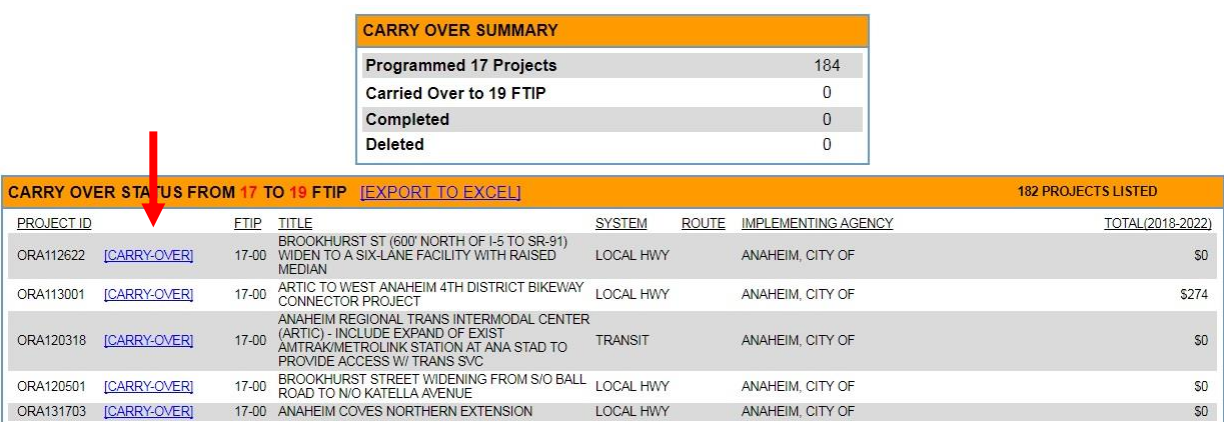

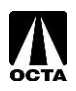

#### **Step 3 – Carry Over Project**

- The Carry Over Status from Previous FTIP menu will allow you to see a full listing of your agencies projects.
- To carry over a project, click "CARRY OVER".
- Save or Submit.

# <span id="page-27-0"></span>**Confirmation Letter Package**

After amending and submitting new projects, the agency should submit a Confirmation Letter to OCTA. The letter should include the amendment number, date of submittal, and number of projects. The agency is required to attach an amendment report (please see the "Reports" section on page 21 of this guide for instructions to generate this report) and all back up documentation associated with the funding of the project.

Back up documentation should be uploaded with the project modification or amendment.

- Back up documentation may include:
	- funding approval letters
	- federal register listings
	- project award listings from an administering agency.

The package should be sent to Ben Ku and mailed to:

Ben Ku, Principal Transportation Funding Analyst Orange County Transportation Authority 600 South Main Street Orange, CA 92868

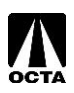

### **SECTION 2: References**

#### <span id="page-28-1"></span><span id="page-28-0"></span>**Administrative Edit**

The following section contains information that cannot be accessed by agencies. Only OCTA staff can make changes to these sections.

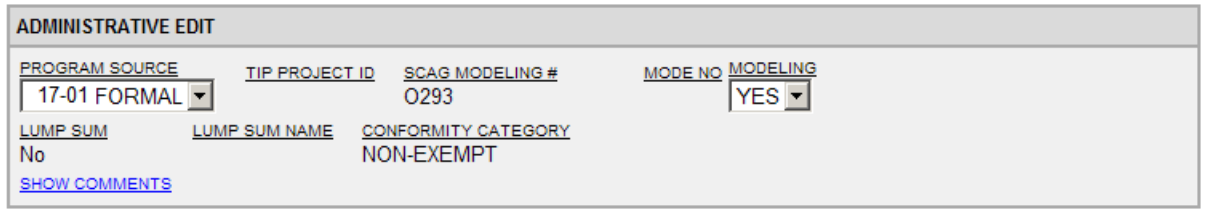

These edits include:

- Conformity Categories
- Lump Sum / Lump Sum Name
- Project ID

Other fields are not utilized in Orange County.

For changes to these fields, please contact Ben Ku at **Bku@octa.net**, or call 714-560-5473.

#### <span id="page-28-2"></span>**Program Source**

The Program Source is the FTIP cycle and amendment in which the project is being amended. There are two types of amendments/change types: Administrative Modification and Formal Amendment. The lead agency must determine which type of program source is appropriate for each project change.

Administrative Modification – Are minor changes to the project that do not revise the scope of the project and does not exceed \$10 million or 40% of the total cost of the project. Changes such as fund source changes, lead agency changes, project description changes that do not alter the scope of the project, and split and combining of projects are examples of administrative changes.

Amendment – Formal amendments are changes that alter the scope, drastic alteration of funding, delays or advances, and deletion or completion of projects. These are large changes to projects.

For example:

#### **19-02-ADMIN**

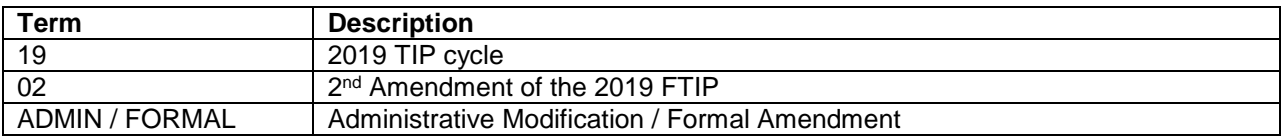

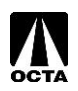

<span id="page-29-0"></span>A TIP Project ID identifies a project according to County, Year, Amendment created, and Number. Project IDs are solely for OCTA and SCAG use. These numbers are assigned by OCTA during review.

*For example:*

**ORA190201**

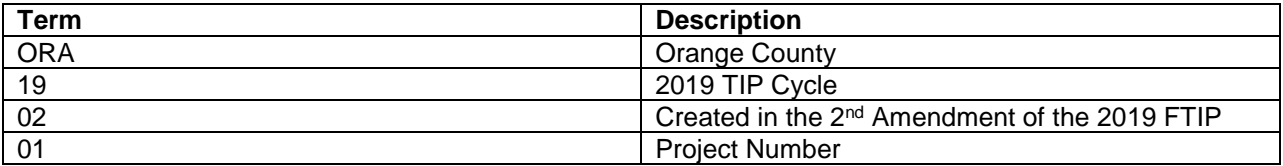

#### <span id="page-29-1"></span>**SCAG Modeling #**

SCAG Modeling #'s are generated if the project is regionally significant. These projects must be modeled for regional emissions analyses. SCAG will automatically determine whether your project requires modeling by the projects program codes (See below).

Please see Chapter III in the SCAG 2019 FTIP Guidelines for more modeling information.

Note: SCAG Modeling # is the same as SCAG Project #.

#### <span id="page-29-2"></span>**Capacity Increase**

Two options are available for Capacity Increase:

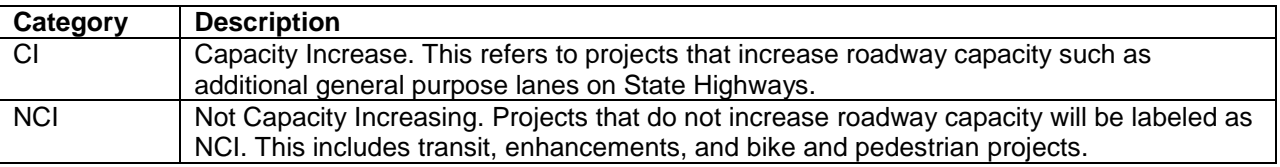

#### <span id="page-29-3"></span>**Mode No**

OCTA does not utilize this function.

#### <span id="page-29-4"></span>**Lump Sum / Lump Sum Name / Grouped Project**

Lump Sums applies to lists of projects that do not need to be entered individually. Most projects will not be listed as a lump sum. Only SCAG and OCTA have the authority to create and modify lump sums. Example of lump sums include: Arterial Pavement Management (ORA150102), ATP (ORA150104) Transportation Development Act (TDA) (ORA990906), and RSTP and ARRA Road Rehabilitation (ORA55013).

#### <span id="page-29-5"></span>**Conformity Category**

Federal Clean Air Act (CAA) establishes air quality standards for various pollutants. All projects are required to be categorized and follow Section 176(c) of the CAA and Transportation Conformity Rules. For more information see page 58 of the SCAG 2019 FTIP Guidelines.

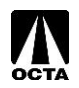

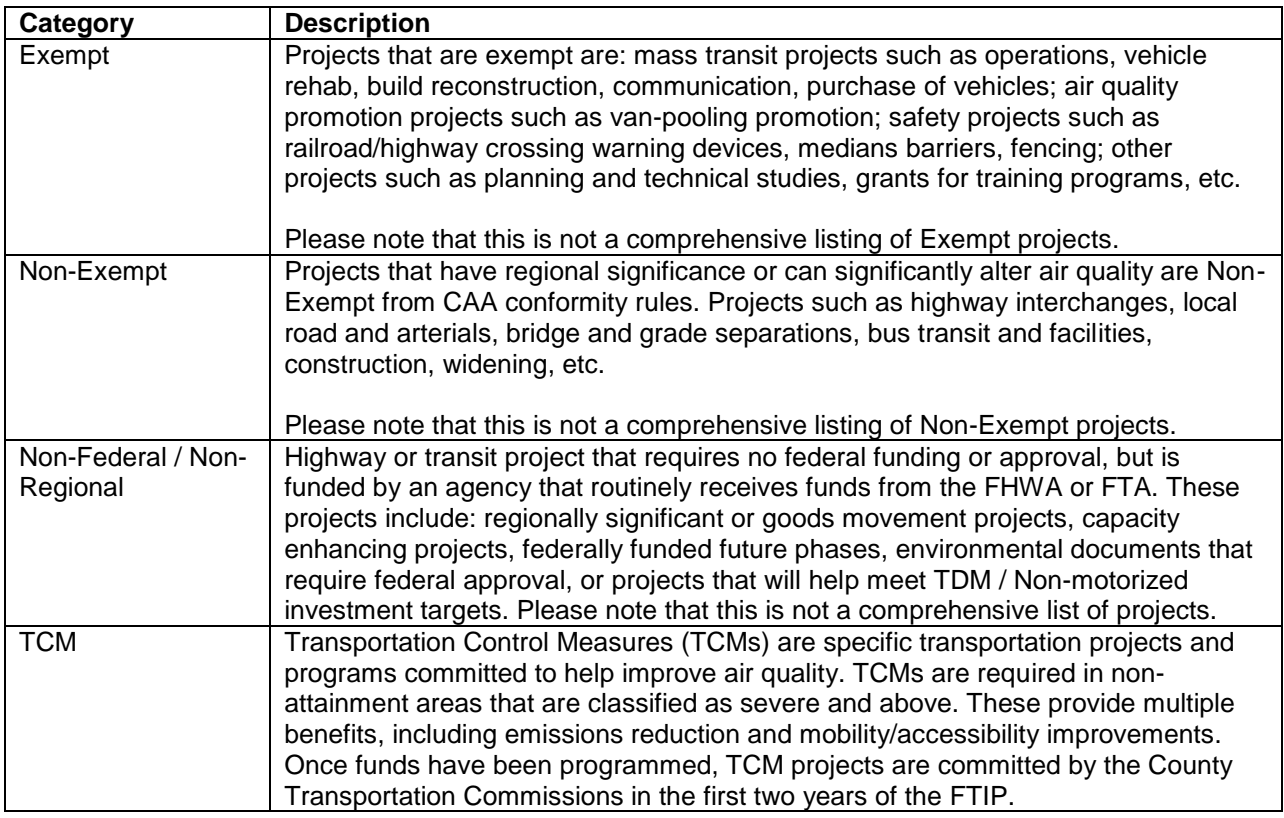

#### <span id="page-30-0"></span>**Common Problems**

- 1. Incomplete and unclear descriptions.
- 2. Conflict in number of lanes and completion years in segmented projects that are broken into phases.
- 3. Unidentified number and direction of existing and proposed lanes.
- 4. Missing number of vehicles to be included in the purchase by fiscal years.
- 5. Missing local match amount.
- 6. Missing completion dates and environmental document types and dates.
- 7. Missing or incorrect RTP IDs.
- 8. Project status should be reviewed and updated.

SCAG and OCTA requests that the agencies pay careful attention to the above mentioned problems.

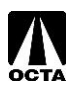

<span id="page-31-0"></span>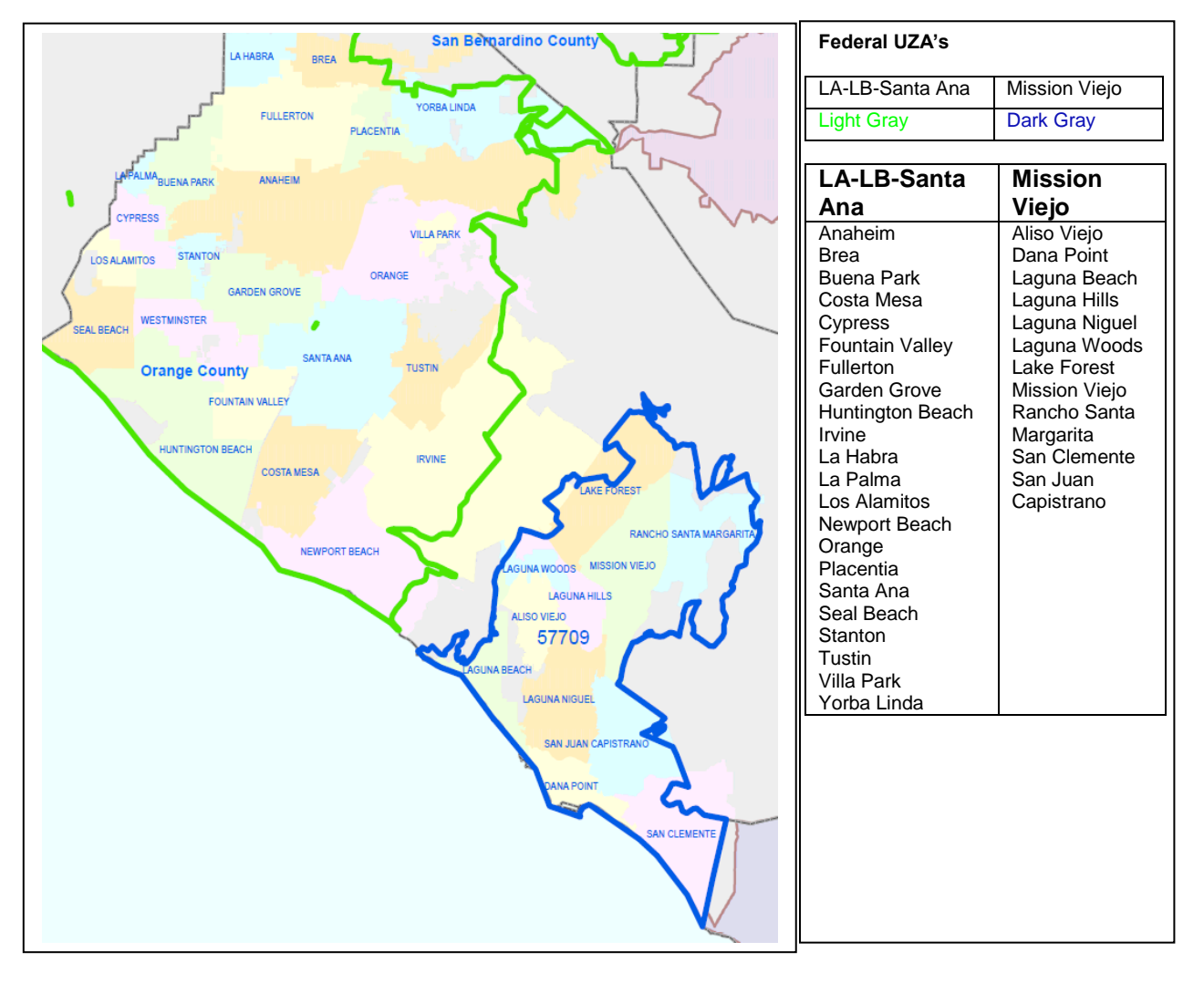

**Federal UZA Listing**

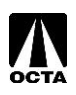

#### **Common Fund Sources**

#### <span id="page-32-0"></span>**FEDERAL**

ATP - ACTIVE TRANSPORTATION PROGRAM CMAQ - CONGESTION MITIGATION AIR QUALITY HBRR-L - BRIDGE - LOCAL HSIP - HIGHWAY SAFETY IMPROVEMENT PROGRAM STPE-R - STP ENHANCE-RIP TEA STPL-R - STP LOCAL - REGIONAL TIGER DISCRETIONARY GRANTS 5307 - FTA 5307 UZA FORMULAR 5310 - FTA 5310 ELD AND DISABI 5337 - FTA 5337 STATE OF GOOD REPAIR 5339 - FTA 5339 ALTERNATIVES ANALYSIS

#### **LOCAL**

AGENCY - AGENCY CITY - CITY FUNDS DEV FEE - DEVELOPER FEES FEE - FEE GEN - GENERAL FUNDS LOC-AC - LOCAL ADVANCE CONSTRUCTION LTF - LOCAL TRANS FUNDS ORA-FWY - ORANGE M FREEWAY ORA-GMA - ORANGE M GMA ORA-IIP - ORANGE M IIP ORA-MPAH - ORANGE M MPAH ORA-SIP - ORANGE M SIGNALS ORA-TBK - ORANGE M TURNBACK / M2 FAIR SHARE ORA-TRN - ORANGE M TRANSIT ORAFWY2 - ORANGE M2 FREEWAY ORAM2RC - ORANGE M2 REGIONAL CAPACITY ORAM2TR - ORANGE M2 TRANSIT PVT - PRIVATE FUNDS P-TAX - PROPERTY TAX TDA - TDA

#### **STATE**

ATP - ACTIVE TRANSPORTATION PROGRAM HRCSA - HIGHWAY-RAILROAD CROSSING SAFETY ACCOUNT P116 - PROP 116 SHOPPAC - SHOPP - ADVANCE CONSTRUCTION STCASHR - STATE CASH - RIP STCASHS - STATE CASH- SHOPP TCIF - TRADE CORRIDOR PROGRAM TLSP - TRAFFIC LIGHT SYNCHRONIZATION PROGRAM

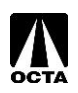